# VCS-optie-toets via Web Interface en CLIconfiguratievoorbeeld installeren  $\overline{\phantom{a}}$

# Inhoud

**Inleiding** Voorwaarden Vereisten Gebruikte componenten Configureren Belangrijke installatievoorbeeld van interface-optie Configuratievoorbeeld van CLI-optie Verifiëren Problemen oplossen

## Inleiding

In dit document wordt de installatie van een optiesleutel op een Cisco Video Communication Server (VCS) via Web Interface en Opdracht Line Interface (CLI) beschreven.

# Voorwaarden

### Vereisten

Cisco raadt kennis van de volgende onderwerpen aan:

- VCS-installatie
- Heeft met succes VCS geïnstalleerd en heeft een geldig IP-adres toegepast dat bereikbaar is via een web-interface en/of CLI
- hebben een release-toets aangevraagd en ontvangen die geldig is voor het VCS-● serienummer
- Toegang tot de VCS met een Admin-account via een web-interface of CLI

Opmerking: U vindt hier de installatiehandleidingen: [http://www.cisco.com/c/en/us/support/unified-communications/telepresence-video](/content/en/us/support/unified-communications/telepresence-video-communication-server-vcs/products-installation-guides-list.html)[communication-server-vcs/products-installation-guides-list.html](/content/en/us/support/unified-communications/telepresence-video-communication-server-vcs/products-installation-guides-list.html)

#### Gebruikte componenten

De informatie in dit document is gebaseerd op deze softwareversies:

- VCS versie x8.7.3
- VCS Control x7.X en x8.X releases
- VCS Express x7.X en x8.X releases
- PuTTY (terminale emulatiesoftware)
- $\bullet$  In plaats hiervan kunt u ook alle software voor terminalemulatie gebruiken die Secure Shell (SSH) ondersteunt, zoals Secure CRT, TeraTerm enzovoort.
- Licentie-e-mail met een optiesleutel.
- Een webbrowser, zoals Firefox, Internet Explorer of Chrome.

De informatie in dit document is gebaseerd op de apparaten in een specifieke laboratoriumomgeving. Alle apparaten die in dit document worden beschreven, hadden een opgeschoonde (standaard)configuratie. Als uw netwerk live is, moet u de potentiële impact van elke opdracht begrijpen.

## Configureren

#### Belangrijke installatievoorbeeld van interface-optie

Dit web interface voorbeeldvideo vult dit document aan.

Stap 1. Zodra u uw VCS hebt geïnstalleerd, uw serienummer hebt ingevoerd en naar uw optietoetsen hebt gevraagd met het gebruik van uw Product Authorization Key (PAK) en serienummer, ontvangt u een licentie-e-mail van het Cisco Licensing team dat een release-sleutel en optietoetsen bevat. Hier is een voorbeeld van wat u ontvangt en hoe u de optiesleutels vindt.

Opmerking: Voorbeelden van PAK's vallen buiten het toepassingsgebied van dit document.

#### E-mail met licenties

You have received this email because your email address was provided to Cisco Systems during the Serial Number Lookup process for software license activation key/file. Please read this email carefully and forward it with any attachments to the proper system administrator if you are not the correct person.

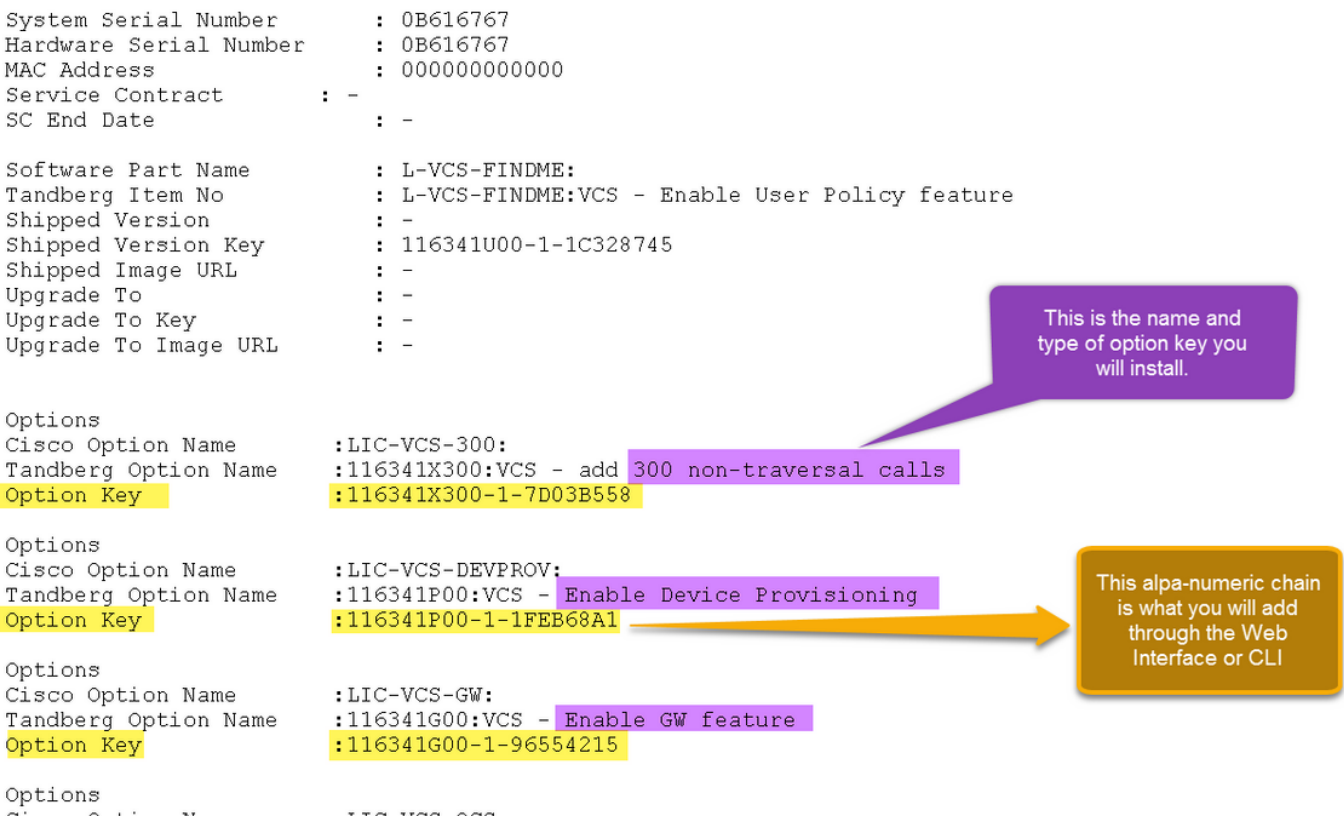

Stap 2. Meld u aan bij een web-interface met een admin-account, navigeer naar onderhoudstoetsen > Optie-toetsen zoals in de afbeelding.

### ahaha

CISCO Cisco TelePresence Video Communication Server Expressway

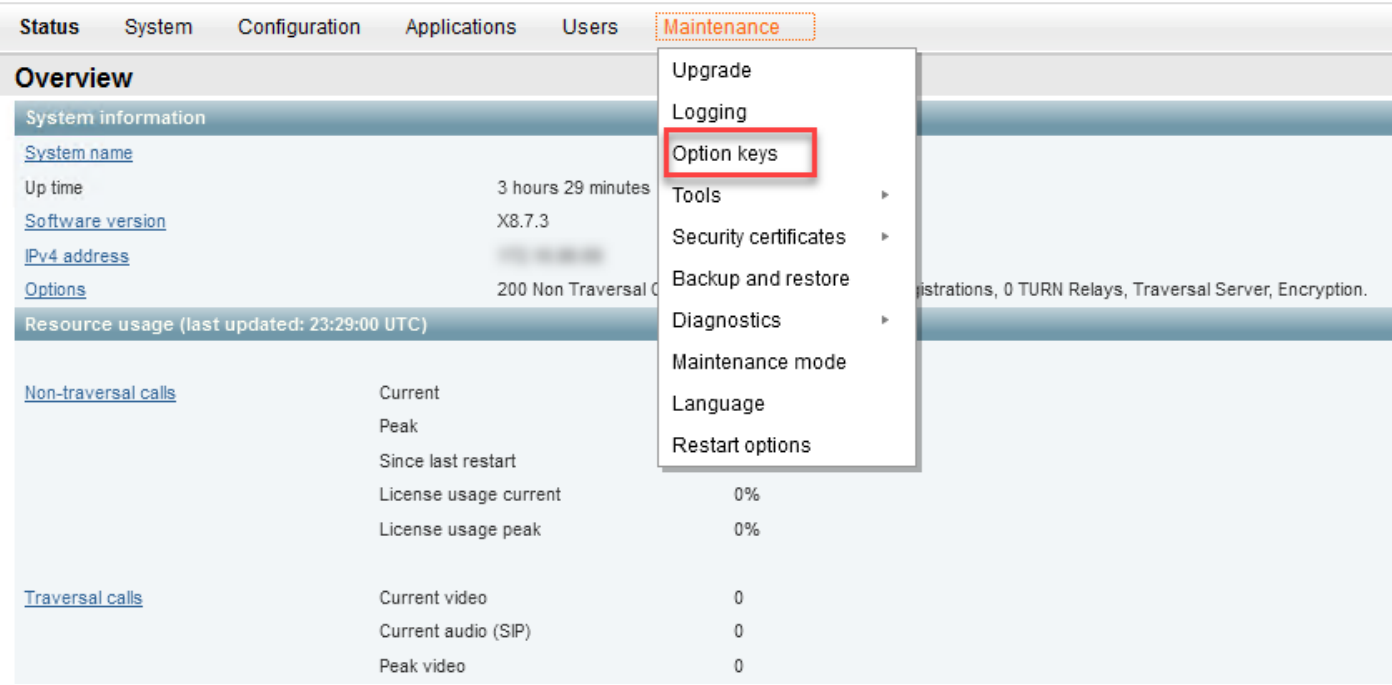

Stap 3. Kopieer de optiesleutel uit de ontvangen e-mail en plak het in het veld Add optie Key en klik op Add optie zoals in de afbeelding.

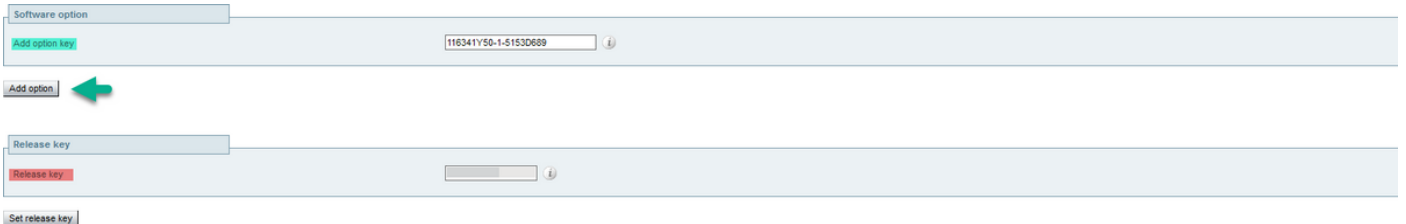

Voorzichtig: Voeg de optie-toets toe in het veld Optie toevoegen. Het is een veel voorkomende fout om een optiesleutel toe te voegen in het veld Release key, die een fout veroorzaakt.

Opmerking: Wanneer u een optiesleutel aan een VCS toevoegt, wordt deze onmiddellijk van kracht. U hoeft het programma NIET opnieuw te starten.

#### Configuratievoorbeeld van CLI-optie

Stap 1. Open een CLI SSH-sessie zoals in de afbeelding.

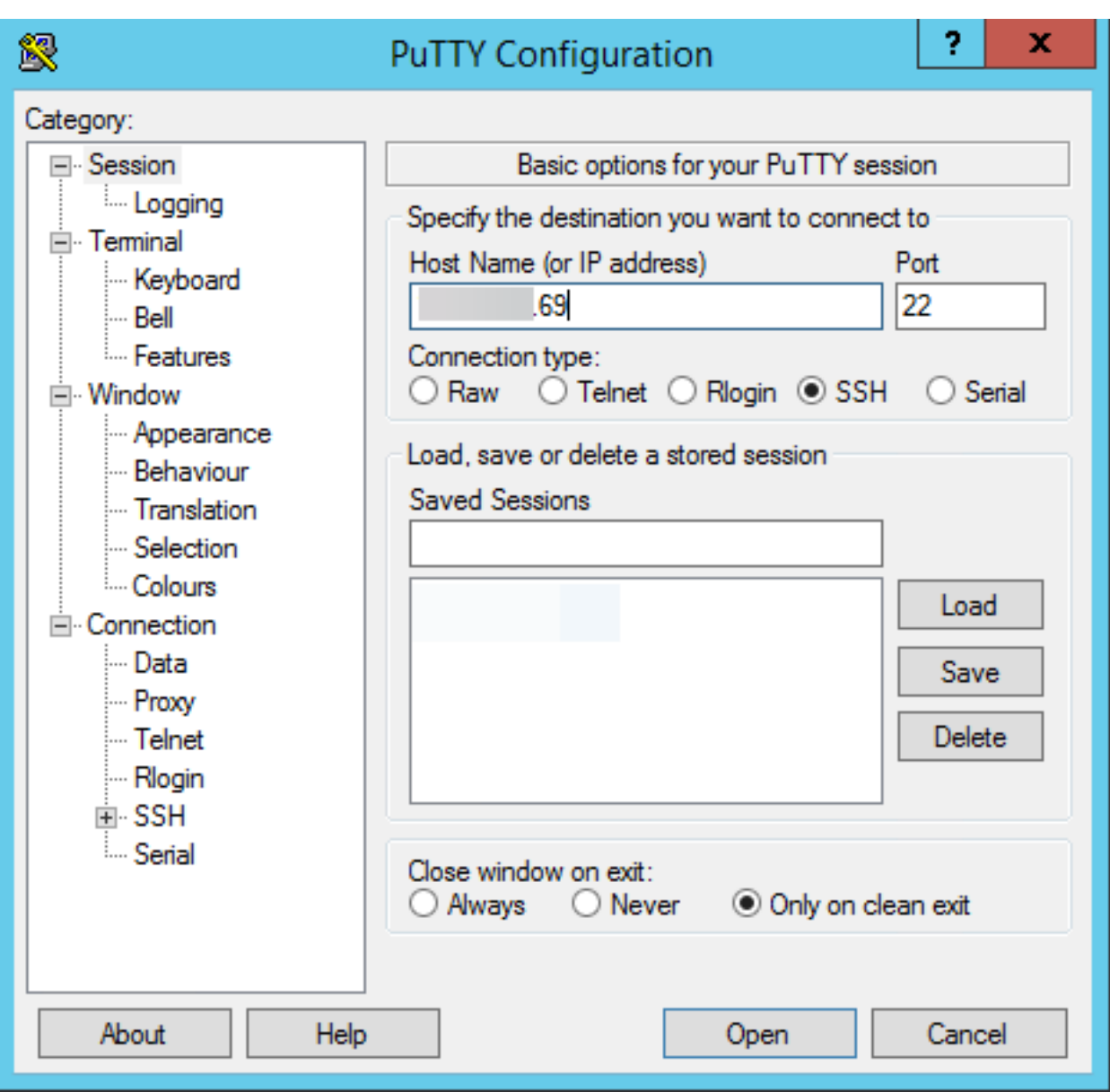

Stap 2. Meld u aan met een Admin-account en voer het beheerwachtwoord in wanneer dit wordt gevraagd.

Stap 3. Voer de opdracht in, OptieKeyAdd-toets: <optie-toets> zoals in de afbeelding weergegeven.

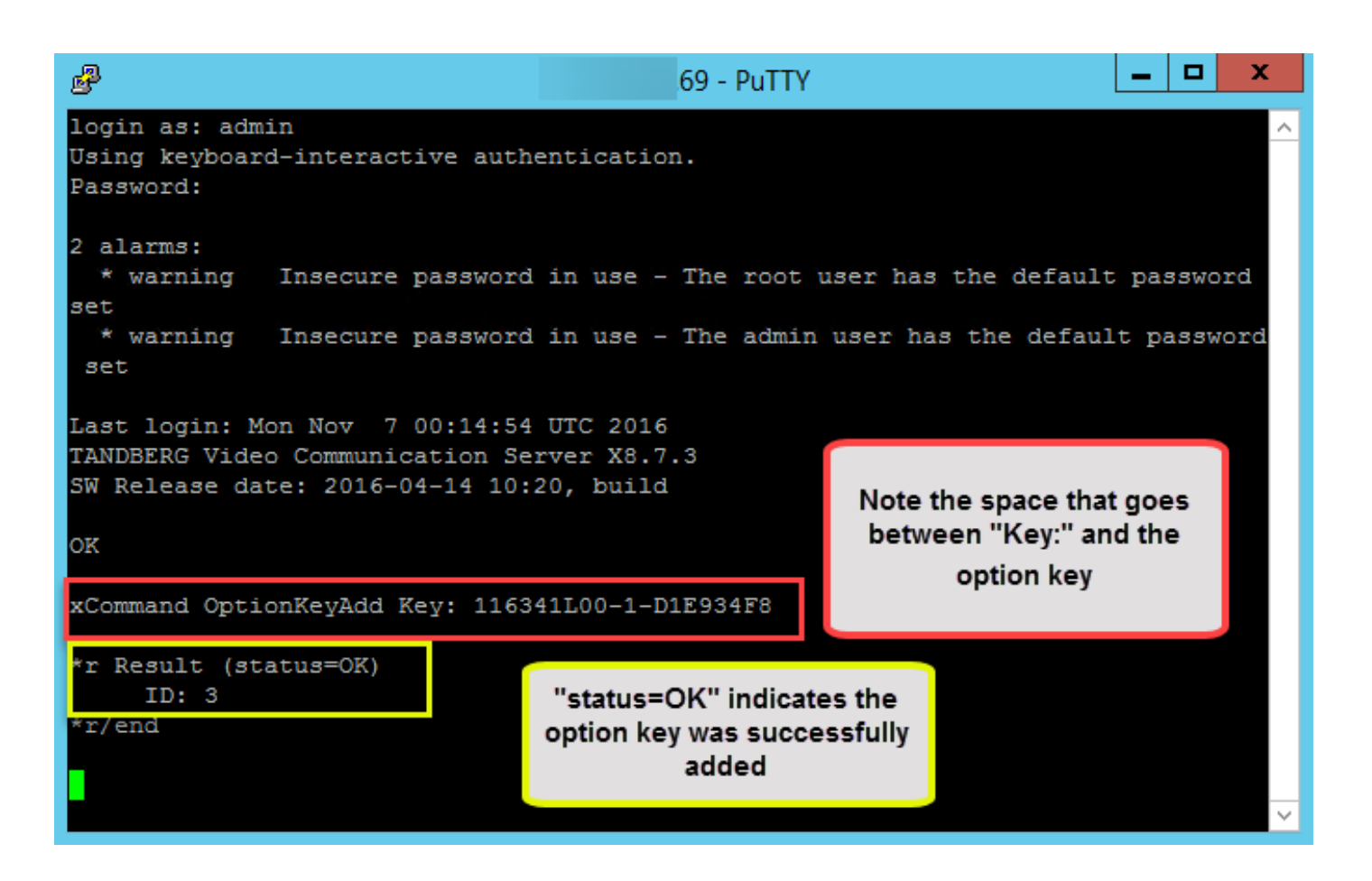

Voorzichtig: Voeg de optie-toets toe in het veld Optie toevoegen. Het is een veel voorkomende fout om een optiesleutel toe te voegen in het veld Release key, die een fout veroorzaakt.

Opmerking: Wanneer u een optiesleutel aan een VCS toevoegt, wordt deze onmiddellijk van kracht. U hoeft het programma niet opnieuw te starten.

## Verifiëren

Gebruik dit gedeelte om te bevestigen dat de configuratie correct werkt.

Voeg een optiesleutel toe. Bovenaan de pagina Optie Toetsen observeer wordt een spandoek weergegeven waarop de Optie-toets wordt toegevoegd en de toets wordt weergegeven in de Keylijst zoals in de afbeelding.

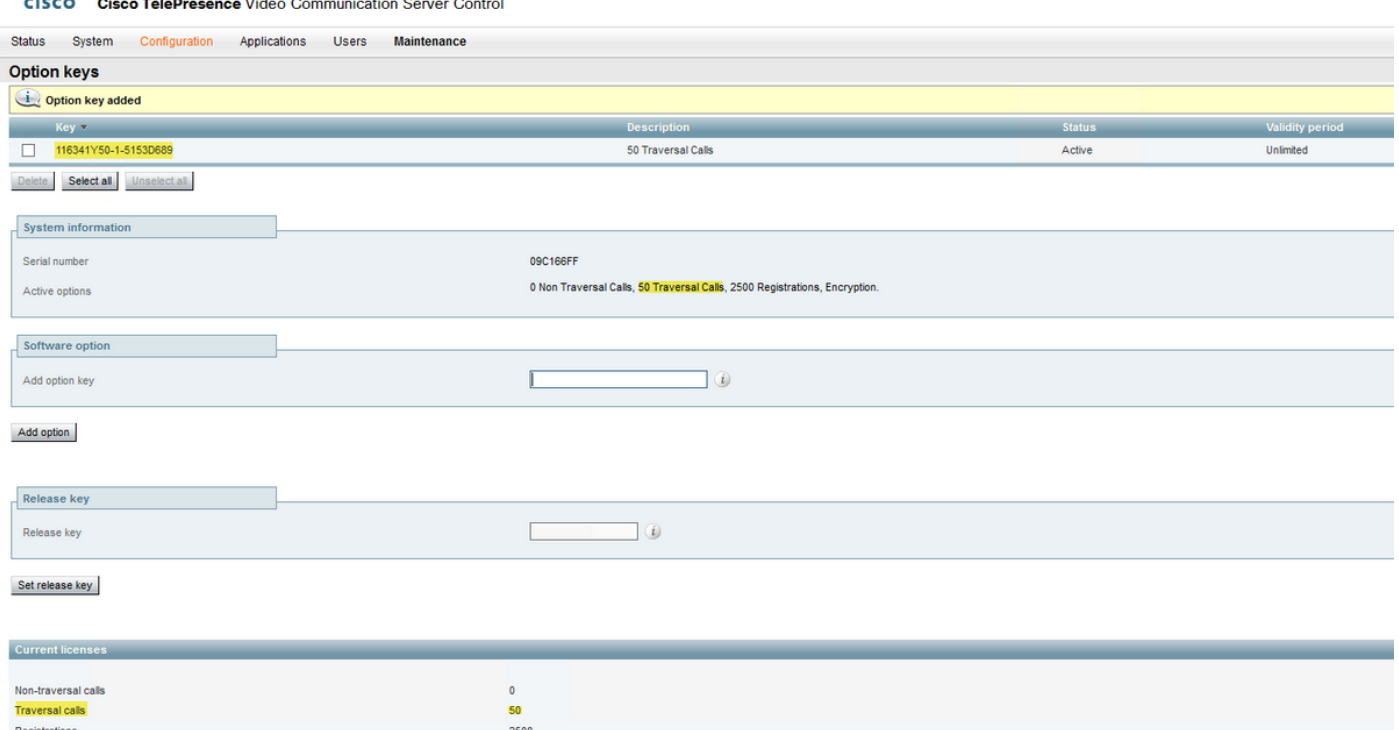

### Problemen oplossen

aludu -

Deze sectie verschaft informatie die u kunt gebruiken om problemen met uw configuratie op te lossen.

Voeg een toets toe en u ziet een fout, "Kan optie niet toevoegen" zoals in de afbeelding wordt weergegeven.

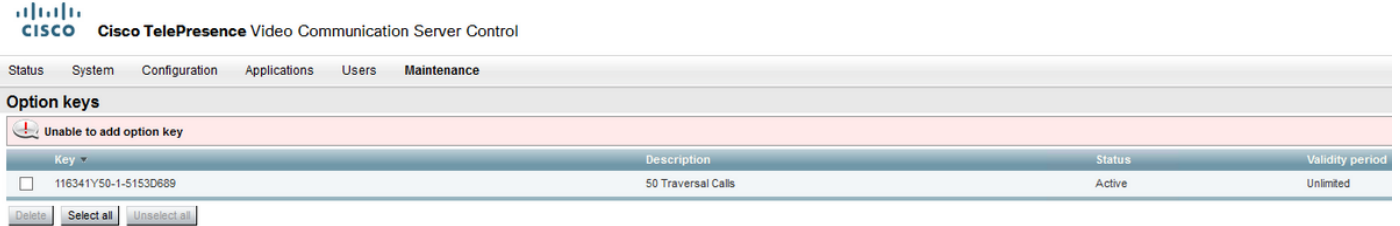

Bevestig dat u de alpha-numerieke keten correct kopieert dat het een optie sleutelwaarde is. ● Zorg ervoor dat er geen extra spaties of tekens zijn.

- Bevestig dat u de optiesleutel op de juiste VCS of Expressway toepast. De opties worden aangepast aan het serienummer van het apparaat.
- Bevestig dat u de optiesleutel in het veld **Optie toevoegen** en niet het veld Release-toets toevoegt. De VCS accepteert de optie-toets in het veld Release Key en vraagt om een herstart zoals in de afbeelding.

Opmerking: Wanneer u een optiesleutel aan een VCS toevoegt, wordt deze onmiddellijk van kracht. U hoeft het programma niet opnieuw te starten.

### **Option keys** Saved: The release key has been updated, however a restart is required for it to take effect.

Kijk na het opnieuw opstarten, verschijnt er een spandoek met de foutmelding "Ongeldige release key" zoals in de afbeelding.

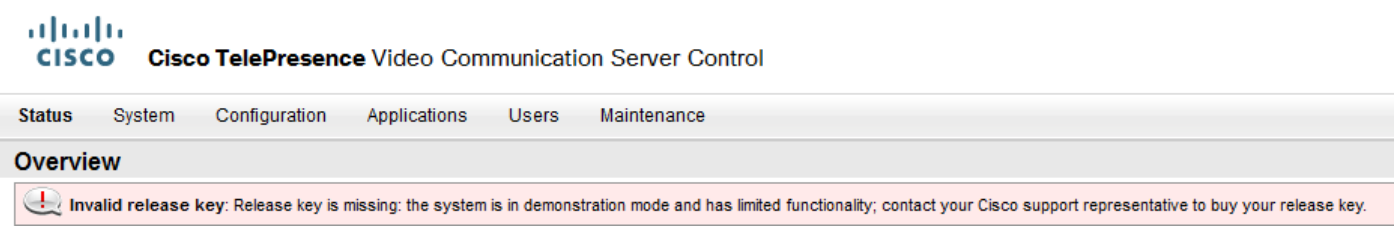

Installeer de release-toets en de optie-toets in de juiste velden en start de VCS opnieuw om dit probleem op te lossen.

Als u fouten tegenkomt nadat u de procedures hebt bevestigd die in het gedeelte Problemen oplossen van dit document zijn gedocumenteerd, neemt u contact op met Cisco TAC.